# Installationsanleitung Zoom

- Ihnen wird für jede Vorlesung ein neuer Einladungslink zugeschickt
- Sie können wahlweise Zoom im Browser oder als auf dem PC/Mac installiertes Programm verwenden
- Die Anleitung richtet sich an diejenigen, die das Programm installieren wollen
- Für die Zoom-Nutzung benötigen Sie unbedingt ihre JMU-Logindaten (= Account für beispielsweise Wuecampus)

Christoph Wassermann lädt Sie zu einem geplanten Zoom-Meeting ein.

Thema: Test Uhrzeit: 5.Nov.2020 10:00 AM Amsterdam, Berlin, Rom, Stockholm, Wien

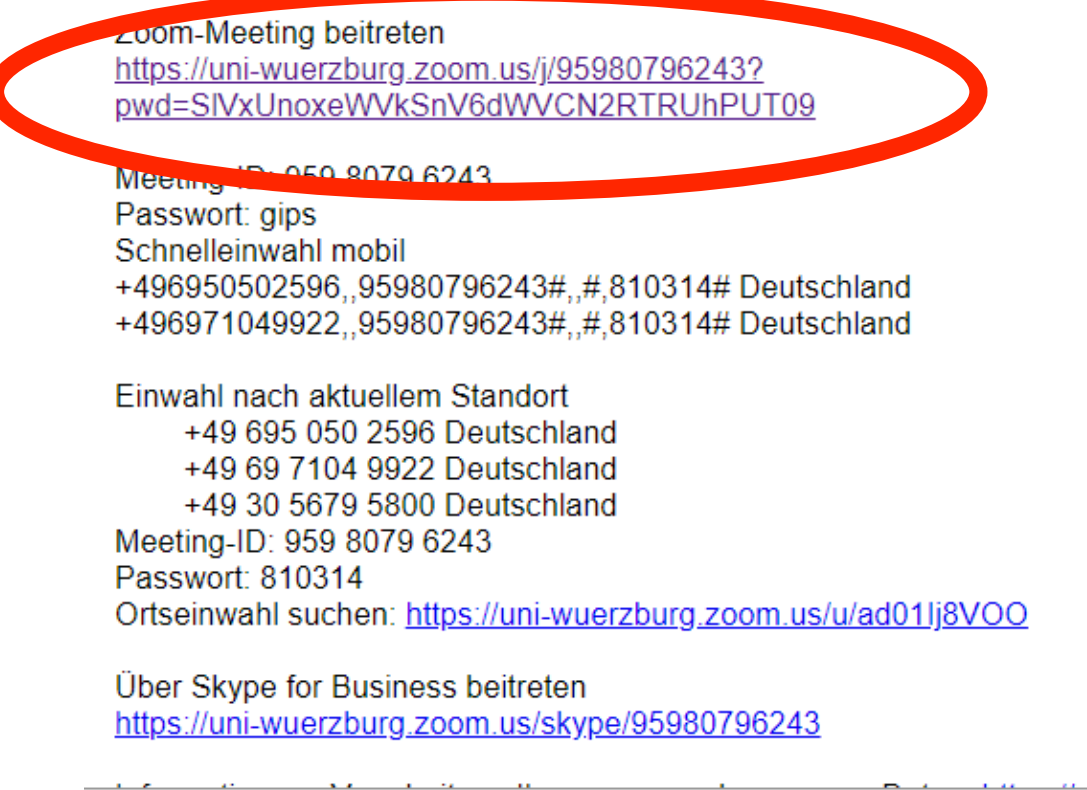

Hilfe Release Notes

### :/j/95980796243 **Unbekanntes Protokoll** Opera konnte den Link nicht öffnen, da keine mit dem »zoommtg:«-Protokoll verknüpfte Anwendung auf Ihrem System gefunden wurde. Ok

Klicken Sie Öffnen auf das vom Browser angezeigte D

Wenn Sie kein Dialogfeld sehen, klicken Sie Meeting erö

Meeting eröffnen

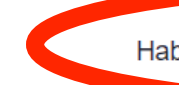

Haben Sie Zoom-Client installiert? Jetzt herunterladen

Haben Sie Probleme mit Zoom Client? Mit Ihrem Browser anmelde

Copyright ©2020 Zoom Video Communications, Inc. Alle Rechte vorbe Datenschutz & rechtliche Bestimmungen'

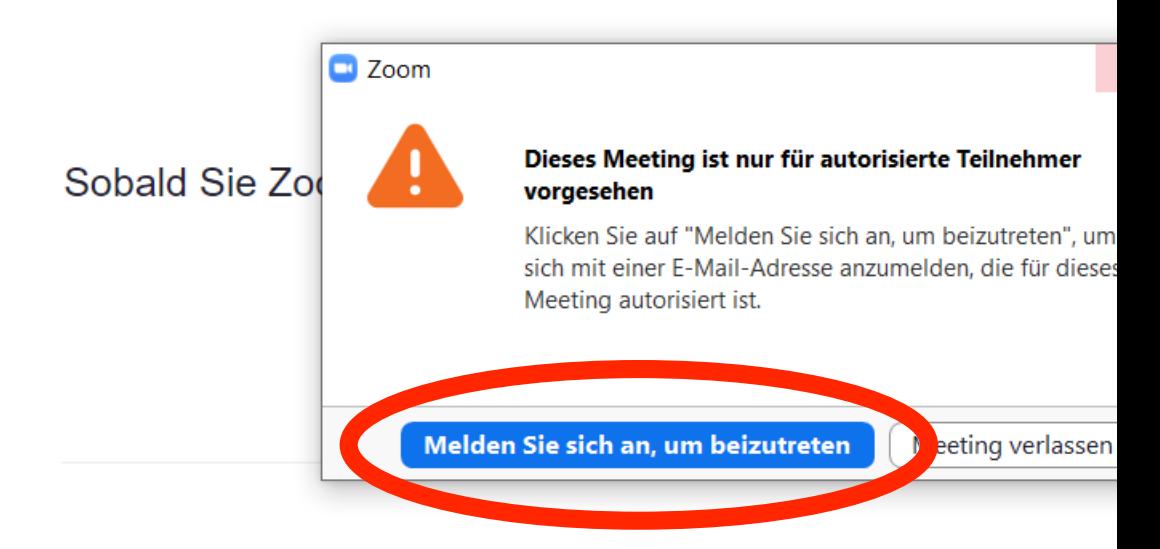

Haben Sie Zoom-Client installiert? Jetzt herunterladen

Haben Sie Probleme mit Zoom Client? Mit Ihrem Browser an

Copyright ©2020 Zoom Video Communications, Inc. Alle Rechte v Datenschutz & rechtliche Bestimmungen'

# "SSO"-Anmeldung wählen.

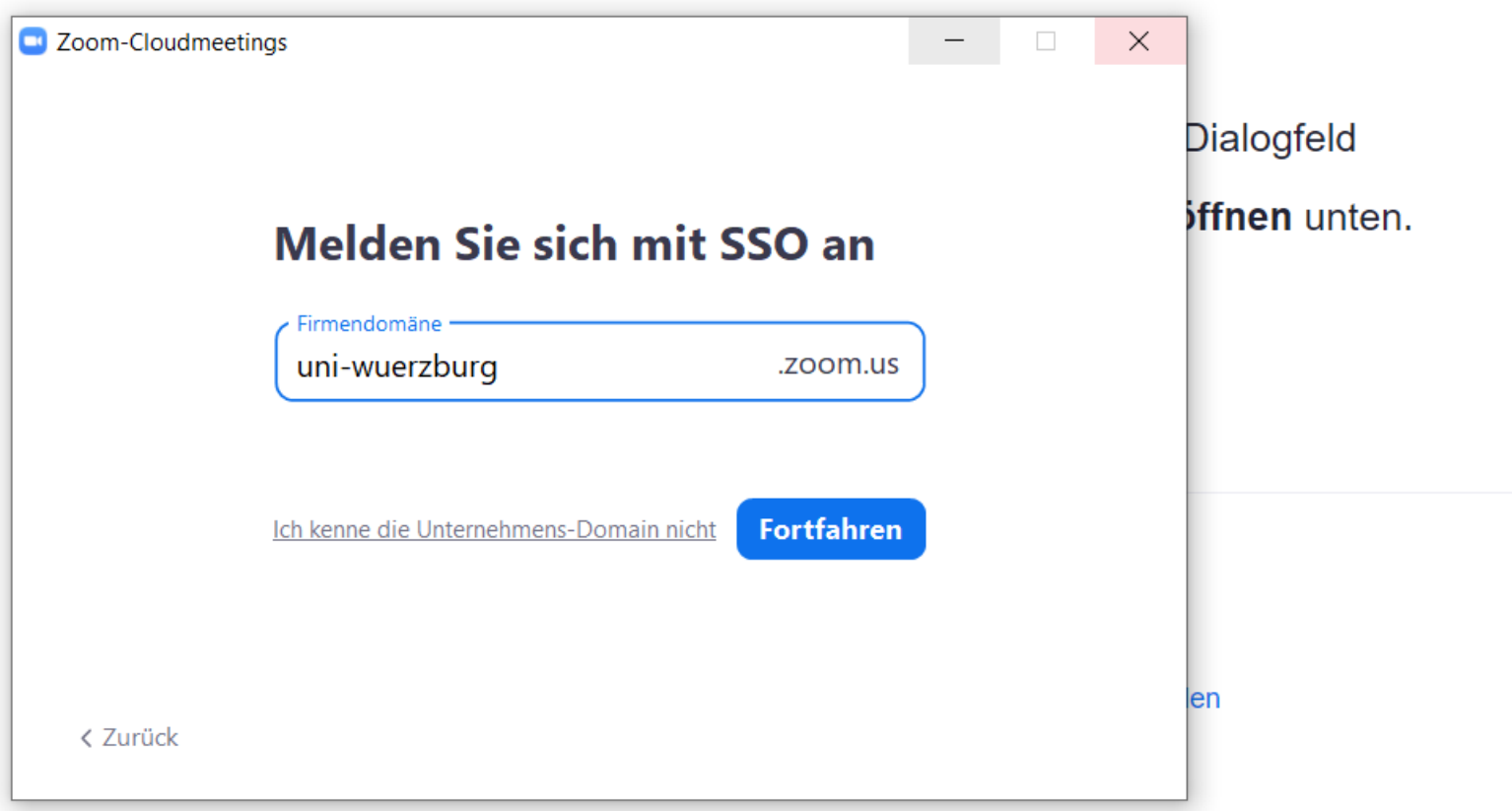

Copyright ©2020 Zoom Video Communications, Inc. Alle Rechte vorbehalten. Datenschutz & rechtliche Bestimmungen'

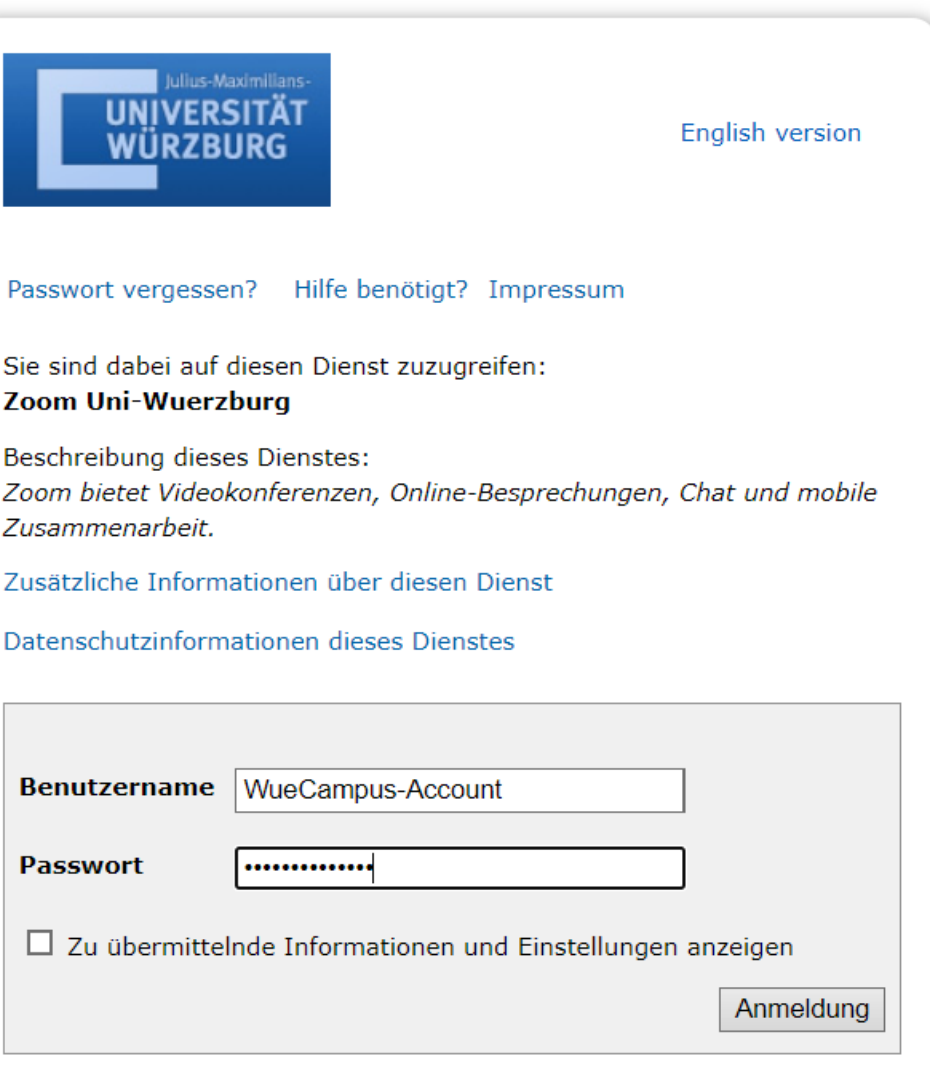

#### **Informationen zur Datenverarbeitung**

Die von Ihnen gewünschte Anwendung verlangt eine Anmeldung an WueLogin. Melden Sie sich bitte mit Ihrem uniweiten Benutzernamen an. WueLogin ist die SingleSignOn Lösung der Universität Würzburg und innerhalb der DFN-AAI Föderation. Details und unsere Datenschutzerklärung finden Sie unter Shibboleth an der Universität

## g.**zoom.us**/saml/mobile\_success **Zoom Meetings starten** Möchten Sie Zoom Meetings starten, um diesen Link von »uniwuerzburg.zoom.us« aufzurufen? **Ablet** Zoommtg immer öffnen: Links Zulassen

### Per SSO anmelden

Klicken Sie Öffnen im vom Browser angezeigten Dialogfeld. Wenn Sie kein Dialogfeld sehe

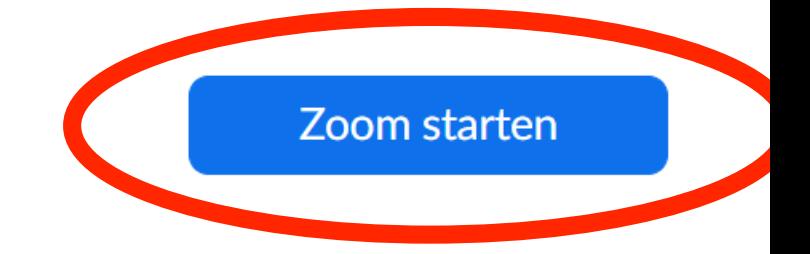